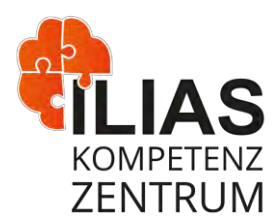

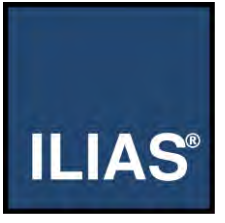

# ILIAS-Funktionen: Sitzung

**See you next week!**

Termine im Kurs hinterlegen, Materialien für bestimmte Sitzungen bereitstellen, Anmeldungen sammeln und Anwesenheit dokumentieren – das alles und mehr kann das ILIAS-Objekt Sitzung. Wenn Ihre Veranstaltung also nach Terminen strukturiert ist, oder die Anwesenheit für Ihre Termine elementar ist, sind Sie hier richtig.

Ein Beispiel aus unserem *ILIAS-[Kurs "Sprechstunden und Schulungen"](https://www.ilias.fh-dortmund.de/ilias/goto_ilias-fhdo_crs_834544.html)* veranschaulicht die Vorteile der Strukturierung mit Sitzungen:

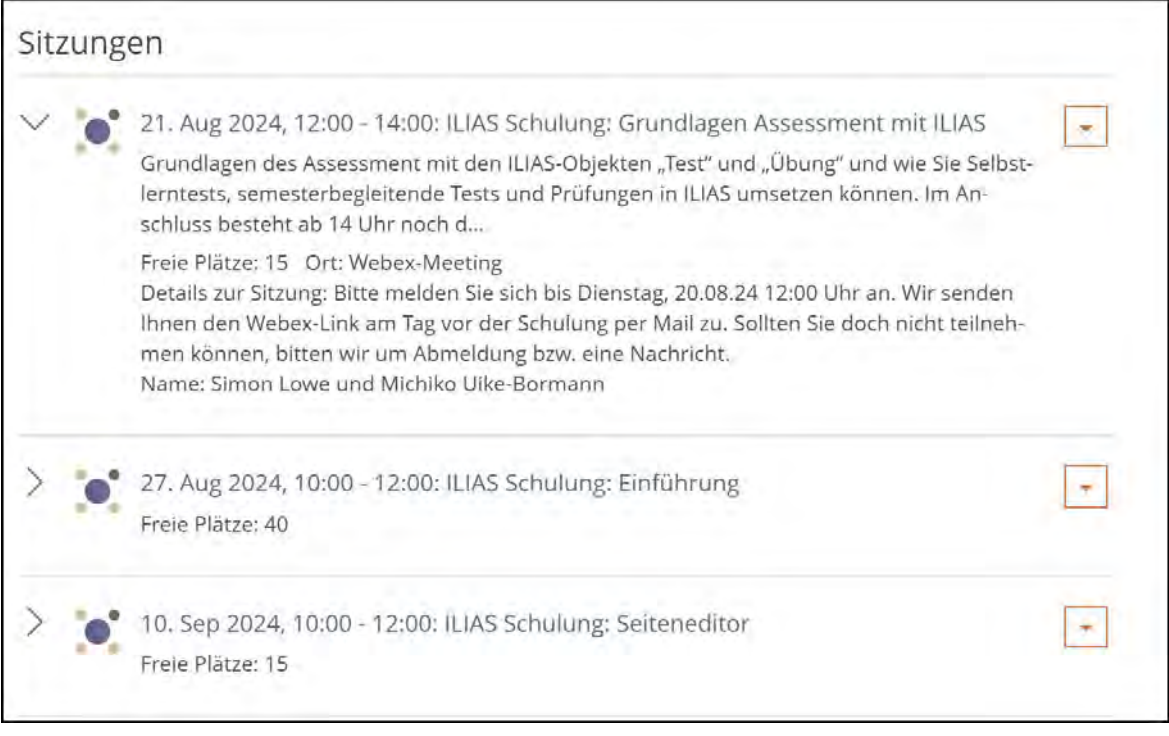

Dieses Werk ist lizenziert unter einer Creative Commons Namensnennung - [Weitergabe unter gleichen Bedingungen 4.0 International Lizenz.](https://creativecommons.org/licenses/by-sa/4.0/) Teile dieses Werks stammen aus ["Bedienungsanleitung zu ILIAS 7"](https://fh.do/online-hilfe-7), von ILIAS Online-Hilfe Redaktion, lizenziert unter CC BY-SA 4.0. Die verwendete Grafik ist Teil de[r freien, Open Source Software ILIAS,](https://docu.ilias.de/goto_docu_lm_35.html) lizenziert unter GNU General Public License 3.0 (GPL).

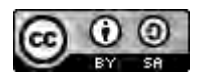

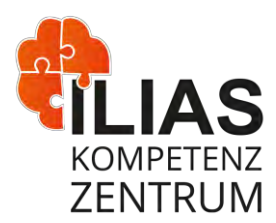

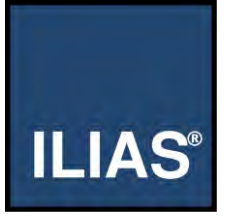

# **Was sind Sitzungen und welche Vorteile bietet ihr Einsatz in der Lehre?**

Sitzungen repräsentieren eine (Präsenz-)Veranstaltung in Ihrem Kurs oder Ihrer Gruppe und zeigen den Teilnehmern prominent das Datum und die Uhrzeit der Veranstaltung an. Im Vorfeld oder im Nachgang können Sie einzelnen Sitzungen Materialien wie Dateien, Folien oder aber auch andere Lerninhalte zuordnen, damit den Lernenden die Zuordnung der Materialien zu einem bestimmten Termin stets klar ist.

Sie können Informationen und Dateien entsprechend geordnet zur Verfügung stellen und auch den Teilnehmerkreis spezifizieren. Es ist möglich, eine separate Anmeldung für Sitzungen zu schalten, sodass der Teilnehmerkreis begrenzt werden kann.

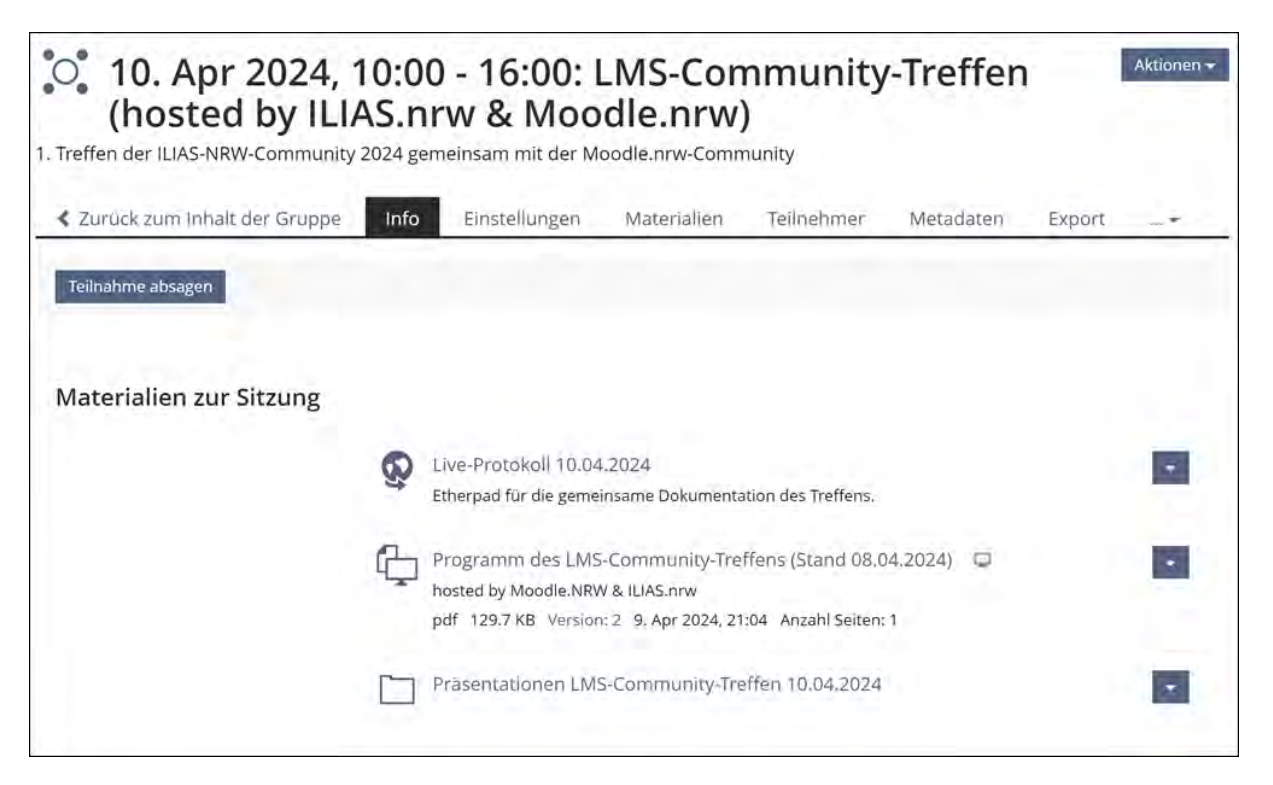

Dieses Werk ist lizenziert unter einer Creative Commons Namensnennung - [Weitergabe unter gleichen Bedingungen 4.0 International Lizenz.](https://creativecommons.org/licenses/by-sa/4.0/) Teile dieses Werks stammen aus ["Bedienungsanleitung zu ILIAS 7"](https://fh.do/online-hilfe-7), von ILIAS Online-Hilfe Redaktion, lizenziert unter CC BY-SA 4.0. Die verwendete Grafik ist Teil de[r freien, Open Source Software ILIAS,](https://docu.ilias.de/goto_docu_lm_35.html) lizenziert unter GNU General Public License 3.0 (GPL).

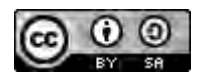

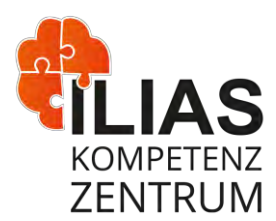

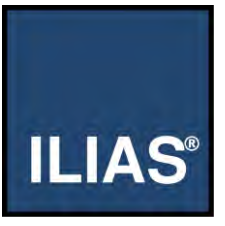

Folgende **Vorteile** bietet das Arbeiten mit Sitzungen:

- Die **Struktur** und **zeitliche Abfolge** wird auf einen Blick klar.
- **Informationen** zu den Dozierenden und zum Veranstaltungsort sind auf einen Blick einsehbar. Informationen zur Anreise samt Karte können hinterlegt werden.
- Zu jeder Sitzung können **Materialien** wie Dateien, Folien oder aber auch andere ILIAS-Lerninhalte (wie Übungen, Umfragen etc.) zugeordnet werden.
- Sie können festlegen, ob sich die Teilnehmenden zur jeweiligen Sitzung anmelden müssen oder ob alle Mitglieder eines Kurses oder einer Gruppe auch ohne **Anmeldung** Zugriff auf zugehörige Sitzungen erhalten.
- Sie können die **Verfügbarkeit** der Sitzung einstellen (über den Pfeil rechts neben dem Sitzungs-Objekt im Kurs), sodass die nächste Sitzung erst kurz vor Beginn angezeigt wird. So ist es möglich, Inhalte in einem Kurs zu Beginn zu reduzieren und das Angebot an Informationen **übersichtlich** zu halten. Gleichzeitig bietet es Ihnen als Lehrenden die Möglichkeit, Sitzungen zeitlich versetzt vorzubereiten.
- Sie können die **Teilnahme nachhalten** und eine Teilnehmerliste der Sitzung drucken.
- Ist der Kalender aktiviert, erscheinen Sitzungen im jeweiligen Kurs- oder Gruppenkalender, sowie in **Arbeitsraum**> **Kalender** des jeweiligen Mitglieds.

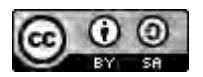

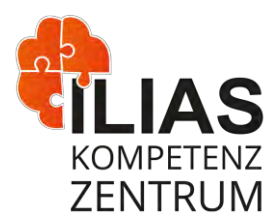

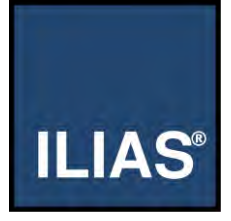

# **Wofür kann ich die Sitzung verwenden?**

Sitzungen helfen Ihnen dabei, einen Überblick über die regelmäßige Teilnahme an Veranstaltungsterminen zu behalten oder auf besondere Termine z.B. mit externen Gästen hinzuweisen. Ebenso können Sie die Dokumentation von Projektverläufen oder zusätzlichen Angeboten (z.B. Sprechstunden oder Workshopterminen) unterstützen.

# **Wie erstelle ich eine Sitzung in ILIAS?**

Eine Sitzung kann als Objekt in Kursen oder Gruppen mit einem Klick auf den Button **Neues Objekt hinzufügen** erstellt werden. Wählen Sie aus dem Auswahlmenü die Option **Sitzung** aus. ILIAS erstellt eine neue Seite, auf der Sie ein Datum, eine Uhrzeit und einen Titel für die Sitzung festlegen sowie eine kurze Beschreibung und einen Ort hinzufügen können. Klicken Sie anschließend auf den Button **Sitzung anlegen**.

Dieses Werk ist lizenziert unter einer Creative Commons Namensnennung - [Weitergabe unter gleichen Bedingungen 4.0 International Lizenz.](https://creativecommons.org/licenses/by-sa/4.0/) Teile dieses Werks stammen aus ["Bedienungsanleitung zu ILIAS 7"](https://fh.do/online-hilfe-7), von ILIAS Online-Hilfe Redaktion, lizenziert unter CC BY-SA 4.0. Die verwendete Grafik ist Teil der *freien, Open Source Software ILIAS*, lizenziert unter GNU General Public License 3.0 (GPL).

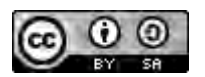

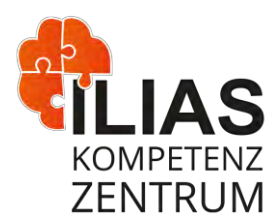

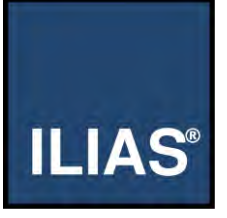

# **Wie mache ich das genau?**

#### **Eine Sitzung erstellen**

- 1. Klicken Sie auf den Button **Neues Objekt hinzufügen** und wählen Sie die Option **Sitzung**.
- 2. ILIAS öffnet eine neue Seite.

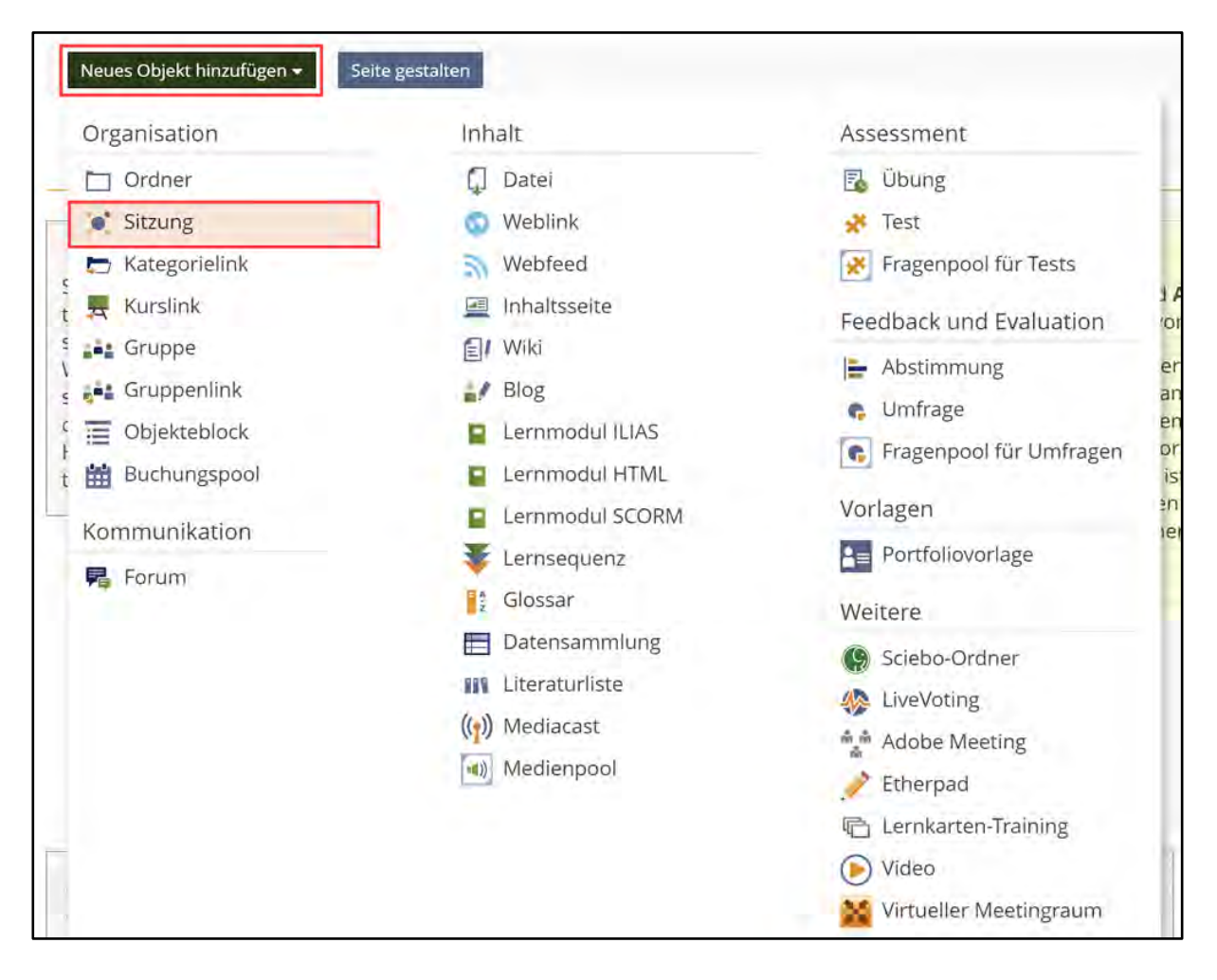

Dieses Werk ist lizenziert unter einer Creative Commons Namensnennung - [Weitergabe unter gleichen Bedingungen 4.0 International Lizenz.](https://creativecommons.org/licenses/by-sa/4.0/) Teile dieses Werks stammen aus ["Bedienungsanleitung zu ILIAS 7"](https://fh.do/online-hilfe-7), von ILIAS Online-Hilfe Redaktion, lizenziert unter CC BY-SA 4.0. Die verwendete Grafik ist Teil de[r freien, Open Source Software ILIAS,](https://docu.ilias.de/goto_docu_lm_35.html) lizenziert unter GNU General Public License 3.0 (GPL).

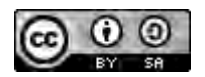

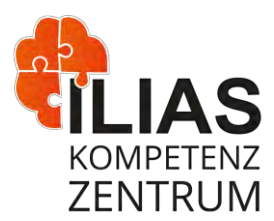

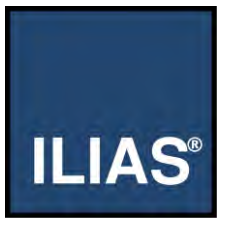

## **Einstellungen vornehmen**

- 1. Aktivieren Sie im Abschnitt **Option 1: Neue Sitzung** unter der **Einstellung Typ** die gewünschte Form der Sitzung:
	- o Wählen Sie die Option "Standard".
	- o Wählen Sie die Option "Geschlossene Sitzung", damit diese für Personen, die nicht teilnehmen, unsichtbar ist.
- 2. Aktivieren Sie optional die Checkbox "Ganztagstermin" und geben Sie im Eingabefeld über **Start** den gewünschten Startzeitpunkt und im Eingabefeld über **Ende** den gewünschten Endzeitpunkt der Sitzung an. Sie können die gewünschten Termine ebenfalls mit einem Klick auf das Kalender-Icon und das gewünschte Datum festlegen.
- 3. Wählen Sie unter der Einstellung **Wiederholungen** im▼-Menü die gewünschte Wiederholungsform Ihrer Sitzung.
- 4. (De-)aktivieren Sie die Checkbox im Abschnitt **Lernfortschritt aktivieren**.

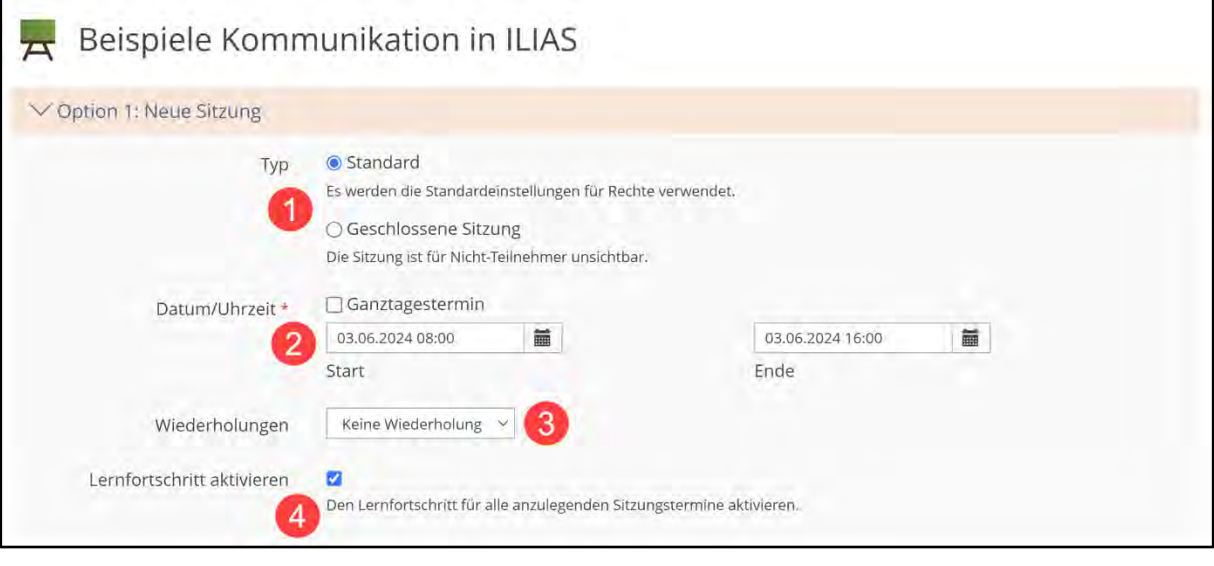

- 5. Tragen Sie im Abschnitt "Informationen zur Sitzung" den gewünschten **Titel** der Sitzung in das Eingabefeld ein.
- 6. Tragen Sie im Abschnitt "Informationen zur Sitzung" die gewünschte **Beschreibung** zu der Sitzung in das Eingabefeld ein.

Dieses Werk ist lizenziert unter einer Creative Commons Namensnennung - [Weitergabe unter gleichen Bedingungen 4.0 International Lizenz.](https://creativecommons.org/licenses/by-sa/4.0/) Teile dieses Werks stammen aus ["Bedienungsanleitung zu ILIAS 7"](https://fh.do/online-hilfe-7), von ILIAS Online-Hilfe Redaktion, lizenziert unter CC BY-SA 4.0. Die verwendete Grafik ist Teil der *freien, Open Source Software ILIAS*, lizenziert unter GNU General Public License 3.0 (GPL).

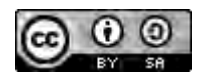

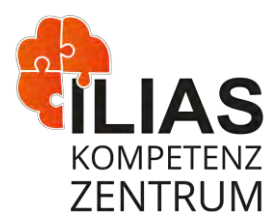

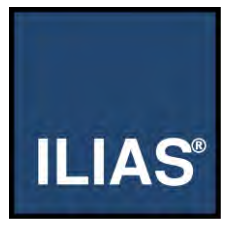

- 7. Tragen Sie im Abschnitt "Informationen zur Sitzung" den gewünschten **Ort** der Sitzung in das Eingabefeld ein.
- 8. Tragen Sie im Abschnitt "Informationen zur Sitzung" die gewünschten zusätzlichen **Details zur Sitzung** ein.
- 9. Tragen Sie im Abschnitt "Präsentation von" die gewünschten **Kontaktdaten** in die Eingabefelder ein.

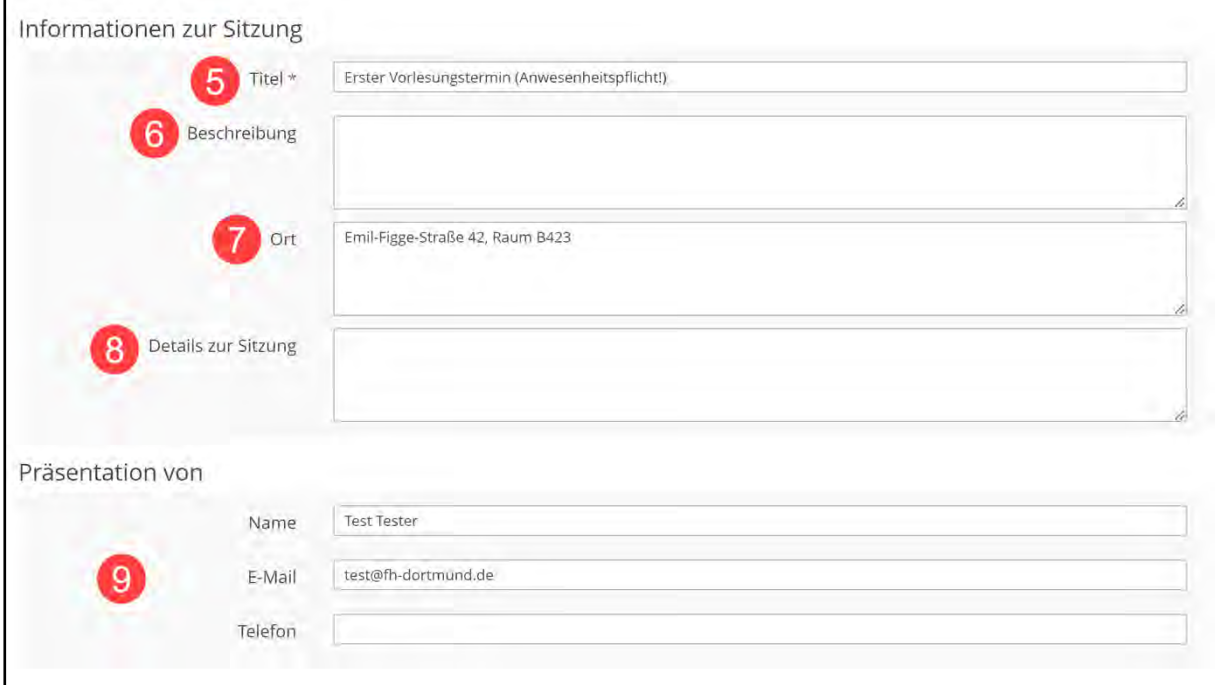

Dieses Werk ist lizenziert unter einer Creative Commons Namensnennung - [Weitergabe unter gleichen Bedingungen 4.0 International Lizenz.](https://creativecommons.org/licenses/by-sa/4.0/) Teile dieses Werks stammen aus ["Bedienungsanleitung zu ILIAS 7"](https://fh.do/online-hilfe-7), von ILIAS Online-Hilfe Redaktion, lizenziert unter CC BY-SA 4.0. Die verwendete Grafik ist Teil de[r freien, Open Source Software ILIAS,](https://docu.ilias.de/goto_docu_lm_35.html) lizenziert unter GNU General Public License 3.0 (GPL).

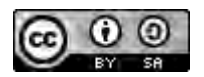

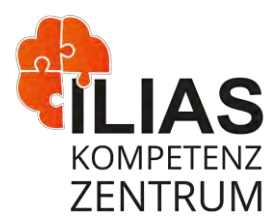

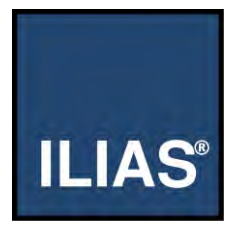

- 10. Aktivieren Sie den gewünschten Radiobutton im Bereich **Anmeldung durch Benutzer**, um das passende Anmeldeverfahren für Ihre Sitzung festzulegen.
- 11. Aktivieren Sie optional die Checkbox für "Begrenzte Teilnehmerzahl" und "Benachrichtigung".
- 12. Im Bereich **Dateien zuordnen** können Sie der Sitzung Dateien anhängen. Klicken Sie auf die Schaltfläche Datei auswählen und wählen eine Datei von Ihrem PC oder Tablet aus. Klicken Sie auf das + oder – um eine weitere Position hinzuzufügen oder zu entfernen.

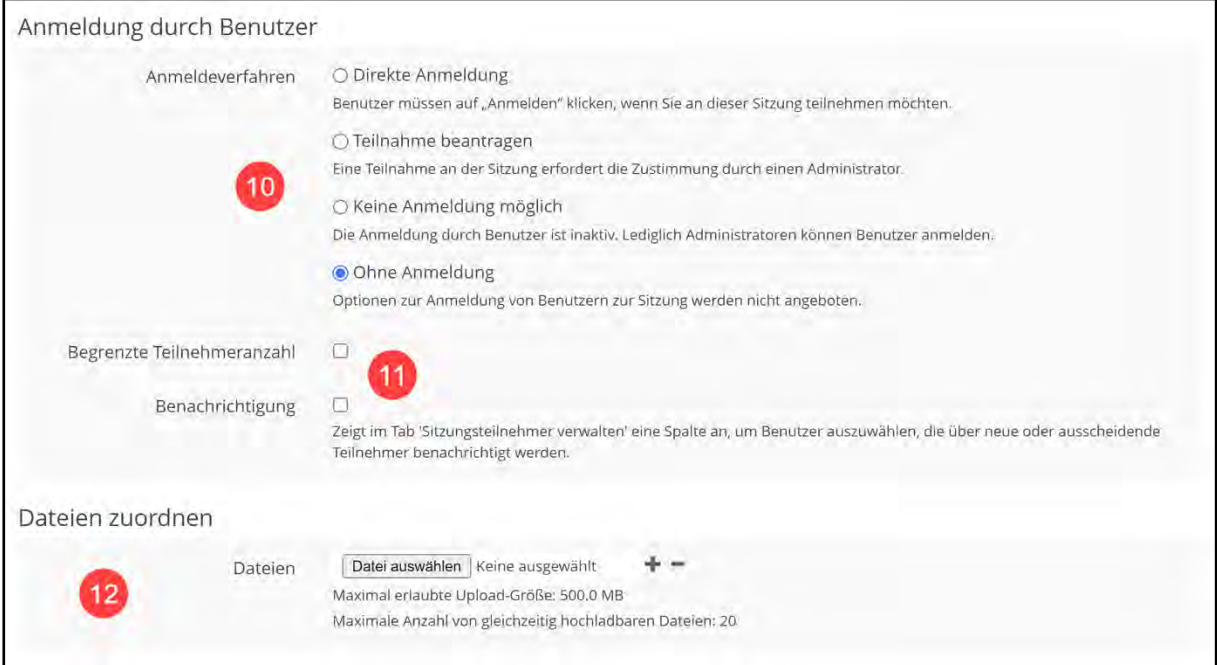

Dieses Werk ist lizenziert unter einer Creative Commons Namensnennung - [Weitergabe unter gleichen Bedingungen 4.0 International Lizenz.](https://creativecommons.org/licenses/by-sa/4.0/) Teile dieses Werks stammen aus ["Bedienungsanleitung zu ILIAS 7"](https://fh.do/online-hilfe-7), von ILIAS Online-Hilfe Redaktion, lizenziert unter CC BY-SA 4.0. Die verwendete Grafik ist Teil de[r freien, Open Source Software ILIAS,](https://docu.ilias.de/goto_docu_lm_35.html) lizenziert unter GNU General Public License 3.0 (GPL).

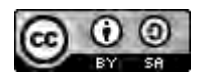

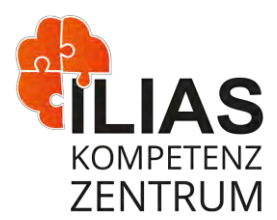

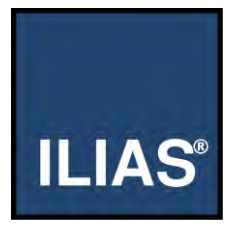

- 13. Im Bereich **Darstellung** können Sie ein Kachelbild wählen. Klicken Sie auf den Button Datei wählen und wählen Sie ein Bild von Ihrem PC oder Tablet aus.
- 14. Im Bereich **Zusätzliche Funktionen** können Sie die Checkbox **Benutzerdefinierte Metadaten** und **Teilnehmergalerie** aktivieren.
- 15. Aktivieren Sie den gewünschten Radiobutton im Bereich "Zusätzliche Funktionen", um die Ausprägung der Funktion **Mail an Teilnehmer** zu nutzen.
- 16. Klicken Sie abschließend auf **Sitzung anlegen**.

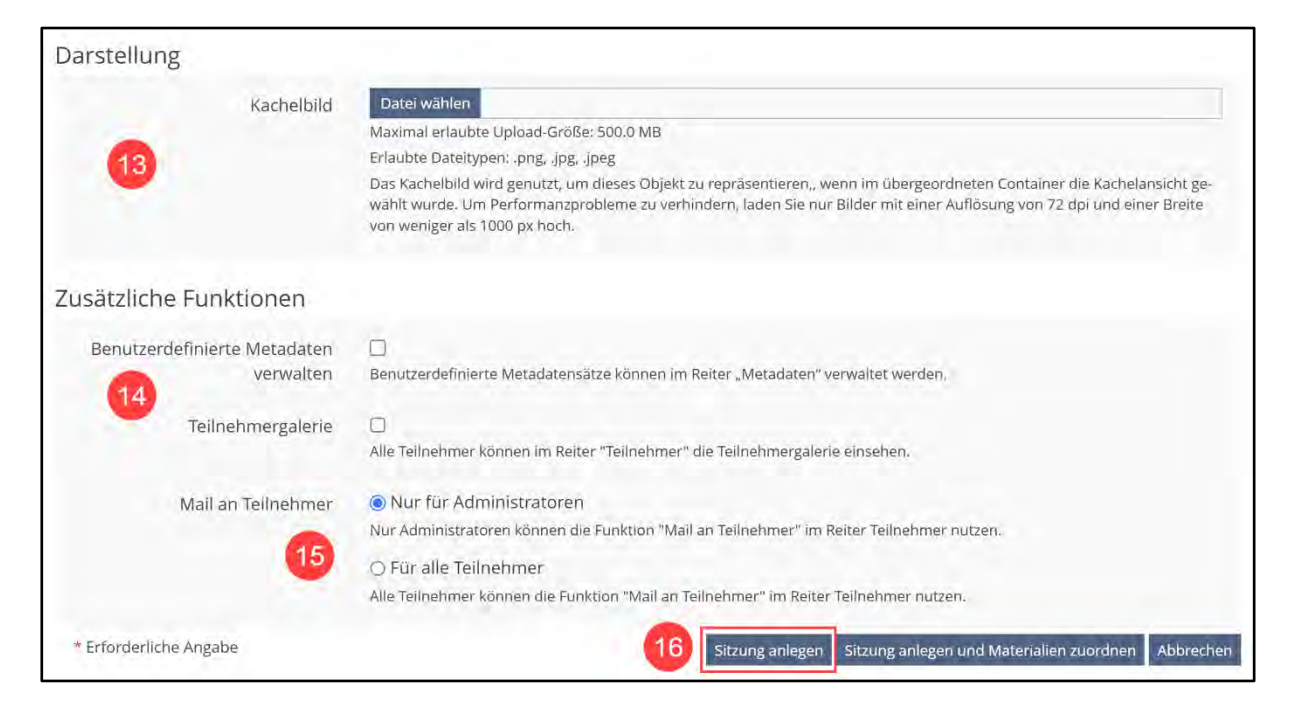

#### *Hinweis:*

*Alternativ können Sie abschließend auch auf Sitzung anlegen und Materialien zuordnen klicken. In dem Fall gehen Sie weiter zu Punkt 3 der nachfolgenden Anleitung "Vorhandene Materialien zuordnen"*

Dieses Werk ist lizenziert unter einer Creative Commons Namensnennung - [Weitergabe unter gleichen Bedingungen 4.0 International Lizenz.](https://creativecommons.org/licenses/by-sa/4.0/) Teile dieses Werks stammen aus ["Bedienungsanleitung zu ILIAS 7"](https://fh.do/online-hilfe-7), von ILIAS Online-Hilfe Redaktion, lizenziert unter CC BY-SA 4.0. Die verwendete Grafik ist Teil de[r freien, Open Source Software ILIAS,](https://docu.ilias.de/goto_docu_lm_35.html) lizenziert unter GNU General Public License 3.0 (GPL).

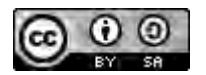

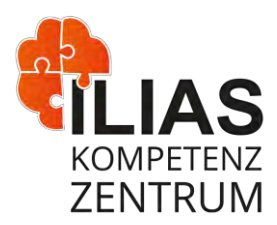

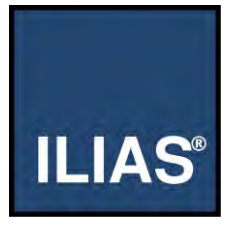

# **Einer Sitzung Materialien zuordnen und erstellen**

## **Vorhandene Materialien zuordnen**

ILIAS bietet die Möglichkeit, Materialien in einer Sitzung zur Verfügung zu stellen. So haben alle Teilnehmer die Möglichkeit darauf zugreifen.

Sie möchten einer Sitzung Materialien (z.B. eine Übung) zuordnen, die bereits im übergeordneten Kurs oder der Gruppe vorhanden sind.

- 1. Öffnen Sie in der Sitzung den Reiter **Materialien**.
- 2. ILIAS zeigt eine Liste mit Materialien an. Objekte mit Haken in der Spalte **Zugeordnet** sind der Sitzung bereits zugeordnet, Objekte ohne Haken nicht.
- 3. Aktivieren Sie die **Checkboxen** vor den gewünschten Materialien, die Sie in der Sitzung verfügbar machen möchten.
- 4. Wählen Sie den Eintrag **Zuordnen**.
- 5. Klicken Sie auf den Button **Aktionen ausführen**.
- 6. ILIAS übernimmt Ihre Angaben und meldet: "Die Einstellungen wurden gespeichert".

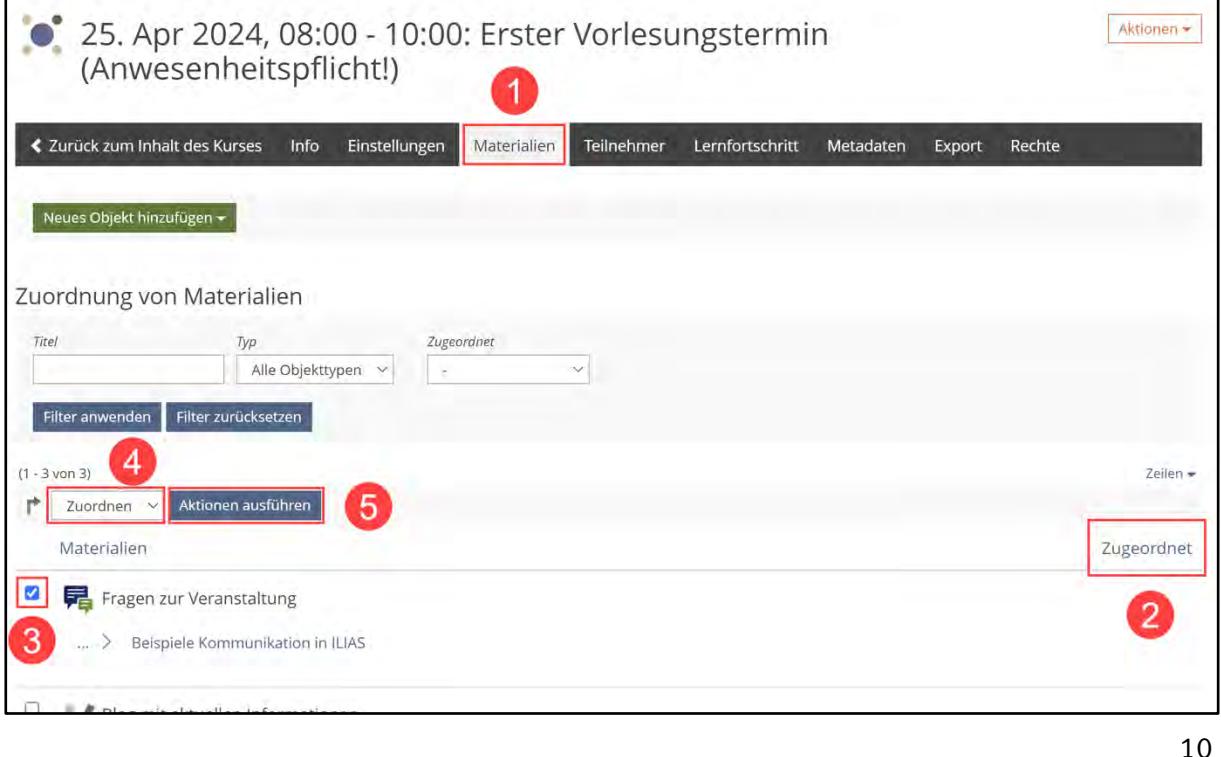

Dieses Werk ist lizenziert unter einer Creative Commons Namensnennung - [Weitergabe unter gleichen Bedingungen 4.0 International Lizenz.](https://creativecommons.org/licenses/by-sa/4.0/) Teile dieses Werks stammen aus ["Bedienungsanleitung zu ILIAS 7"](https://fh.do/online-hilfe-7), von ILIAS Online-Hilfe Redaktion, lizenziert unter CC BY-SA 4.0. Die verwendete Grafik ist Teil der *freien, Open Source Software ILIAS*, lizenziert unter GNU General Public License 3.0 (GPL).

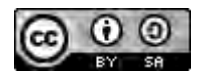

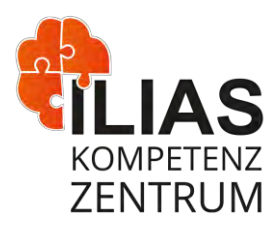

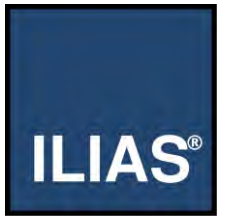

#### *Hinweis:*

*Möchten Sie eine Zuordnung aufheben, so aktivieren Sie die Checkbox vor den entsprechenden Materialien, wählen Sie den Eintrag Entfernen und klicken Sie auf den Button Aktionen ausführen. Ist die Liste leer, haben Sie noch keine Objekte im übergeordneten Kurs oder in der übergeordneten Gruppe angelegt. Folgen Sie in diesem Fall der nachfolgenden Anleitung "Materialien erstellen und zuordnen".*

## **Materialien erstellen und zuordnen**

Sie möchten neue Dateien hochladen, die dann unter **Materialien** angezeigt werden.

- 1. Öffnen Sie den Reiter **Einstellungen** der gewünschten Sitzung.
- 2. Klicken Sie im Abschnitt **Dateien zuordnen** den Button **Datei auswählen**.
- 3. Es öffnet sich ein Dialog Ihres Betriebssystems zur Auswahl von Dateien. Wählen Sie die gewünschte Datei aus.
- 4. Klicken Sie auf den Button **Speichern**.
- 5. ILIAS lädt die Datei hoch und meldet: "Die Änderungen wurden gespeichert".
- 6. Die Datei ist nun im Reiter **Materialien** aufgelistet.

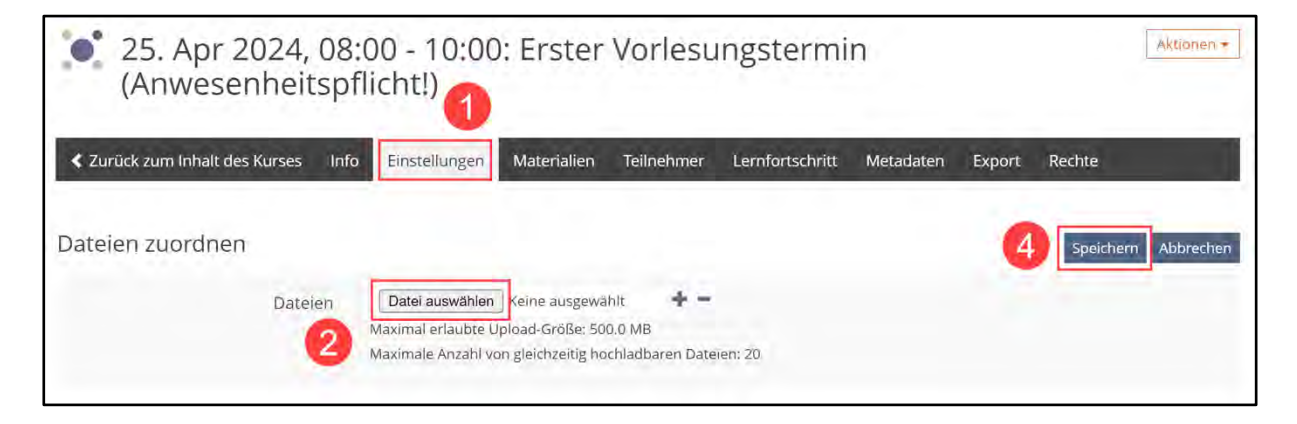

#### *Hinweis:*

*Um mehrere Dateien hochzuladen, klicken Sie auf das Pluszeichen und erstellen damit eine neue Zeile zum Upload. Wenn Sie andere ILIAS-Objekte direkt in der Sitzung erstellen möchten, ist dies über den Button Neues Objekt hinzufügen im Reiter Materialien möglich. Dort erstellte ILIAS-Objekte werden automatisch der Sitzung zugeordnet.*

Dieses Werk ist lizenziert unter einer Creative Commons Namensnennung - [Weitergabe unter gleichen Bedingungen 4.0 International Lizenz.](https://creativecommons.org/licenses/by-sa/4.0/) Teile dieses Werks stammen aus ["Bedienungsanleitung zu ILIAS 7"](https://fh.do/online-hilfe-7), von ILIAS Online-Hilfe Redaktion, lizenziert unter CC BY-SA 4.0. Die verwendete Grafik ist Teil de[r freien, Open Source Software ILIAS,](https://docu.ilias.de/goto_docu_lm_35.html) lizenziert unter GNU General Public License 3.0 (GPL).

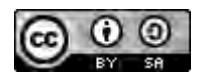

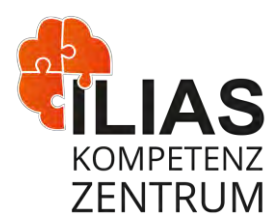

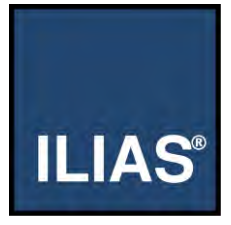

# **Teilnehmende einer Sitzung verwalten**

## **Anmeldung für eine Sitzung: Anmeldung durch den Administrator**

ILIAS bietet verschiedene Möglichkeiten, wie Teilnehmende einer Sitzung hinzugefügt werden können.

Sie möchten die Teilnehmenden für Sitzungen als Administrator anmelden:

- 1. Öffnen Sie den Reiter **Einstellungen** der gewünschten Sitzung.
- 2. Aktivieren Sie unter der Einstellung **Anmeldung durch Benutzer** das Verfahren **Keine Anmeldung möglich**.
- 3. Klicken Sie auf den Button **Speichern**.

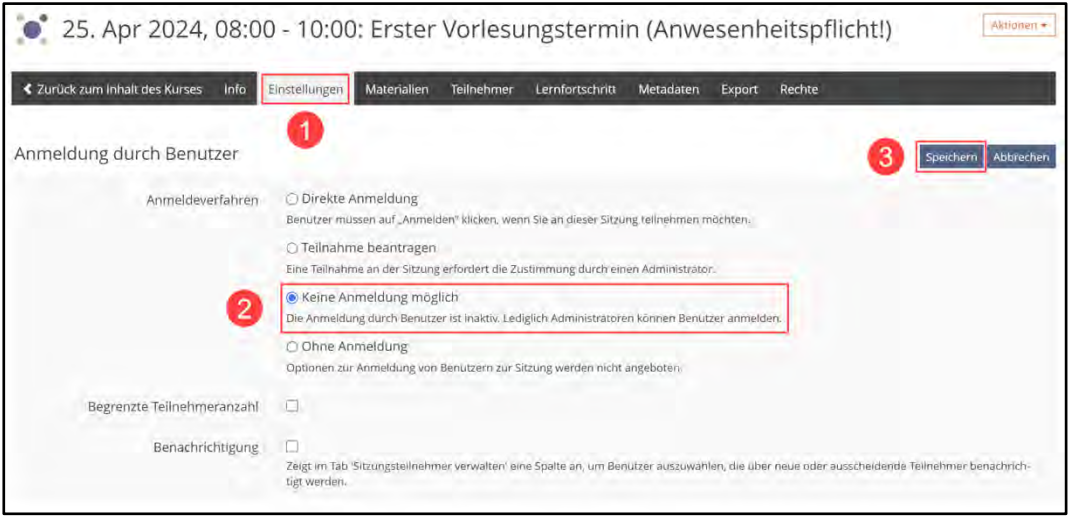

- 4. Öffnen Sie den Reiter **Teilnehmer**.
- 5. ILIAS zeigt Ihnen eine Liste aller **Kurs**-Mitglieder.
- 6. Aktivieren Sie in der Spalte **Angemeldet** die Checkboxen der entsprechenden Teilnehmenden.
- 7. Klicken Sie auf den Button **Speichern**.
- 8. ILIAS übernimmt Ihre Angaben und meldet: "Die Einstellungen wurden gespeichert."

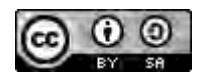

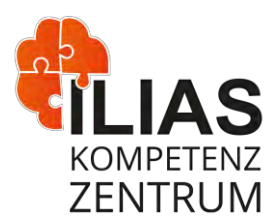

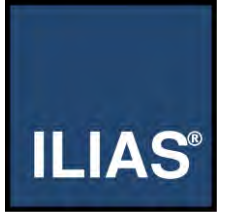

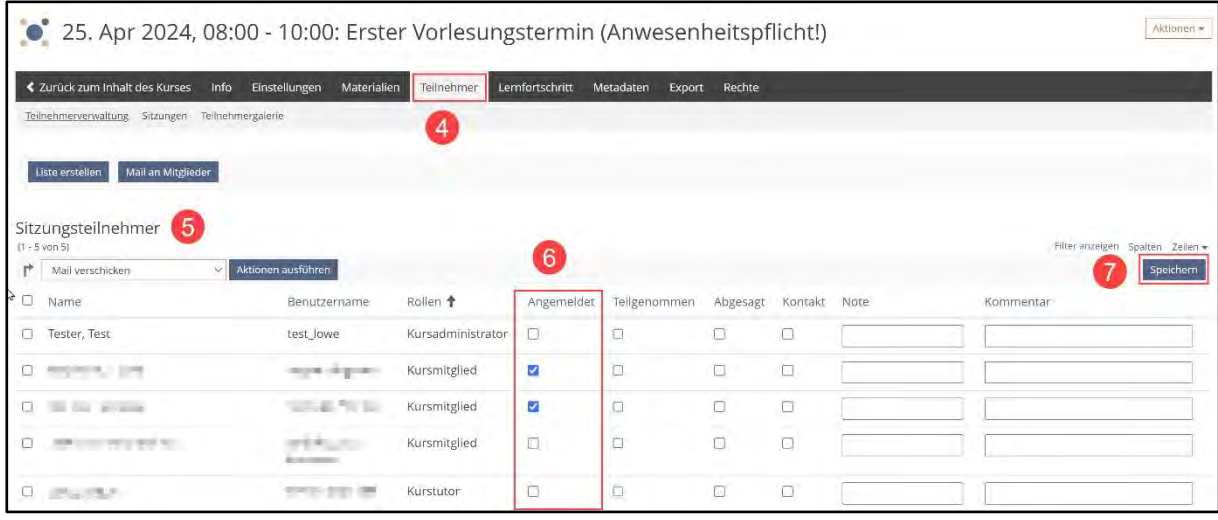

Dieses Werk ist lizenziert unter einer Creative Commons Namensnennung - [Weitergabe unter gleichen Bedingungen 4.0 International Lizenz.](https://creativecommons.org/licenses/by-sa/4.0/) Teile dieses Werks stammen aus ["Bedienungsanleitung zu ILIAS 7"](https://fh.do/online-hilfe-7), von ILIAS Online-Hilfe Redaktion, lizenziert unter CC BY-SA 4.0. Die verwendete Grafik ist Teil der *freien, Open Source Software ILIAS*, lizenziert unter GNU General Public License 3.0 (GPL).

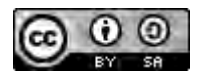

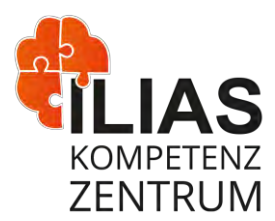

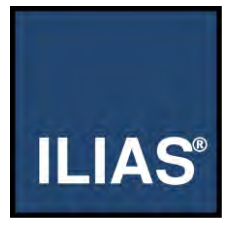

# **Anmeldung für eine Sitzung: Anmeldung durch die Teilnehmenden selber**

Sie möchten, dass die Teilnehmenden sich selber anmelden.

- 1. Öffnen Sie den Reiter **Einstellungen** der gewünschten Sitzung.
- 2. Aktivieren Sie unter der Einstellung **Anmeldung durch Benutzer** das gewünschte Verfahren:
	- o **Direkte Anmeldung**: Wenn sich jede\*r anmelden darf.
	- o **Teilnahme beantragen:** Wenn jede\*r die Teilnahme beantragen kann, Sie ihr aber stattgeben müssen.
	- o **Ohne Anmeldung:** Wenn keine Anmeldung erforderlich ist und jede\*r Zugriff hat.
- 3. Klicken Sie auf den Button **Speichern**.
- 4. ILIAS übernimmt Ihre Angaben.

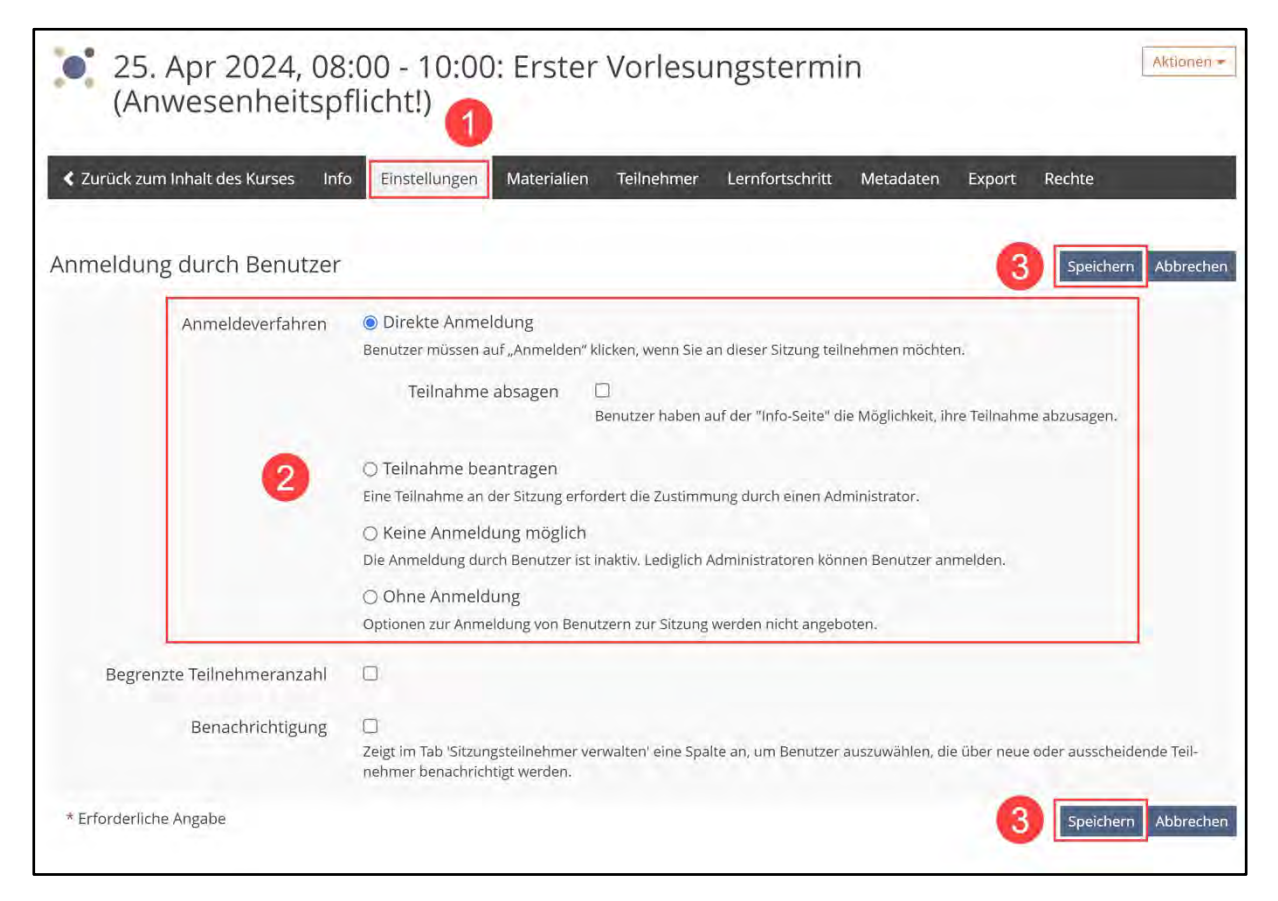

Dieses Werk ist lizenziert unter einer Creative Commons Namensnennung - [Weitergabe unter gleichen Bedingungen 4.0 International Lizenz.](https://creativecommons.org/licenses/by-sa/4.0/) Teile dieses Werks stammen aus ["Bedienungsanleitung zu ILIAS 7"](https://fh.do/online-hilfe-7), von ILIAS Online-Hilfe Redaktion, lizenziert unter CC BY-SA 4.0. Die verwendete Grafik ist Teil de[r freien, Open Source Software ILIAS,](https://docu.ilias.de/goto_docu_lm_35.html) lizenziert unter GNU General Public License 3.0 (GPL).

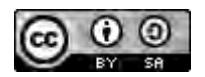

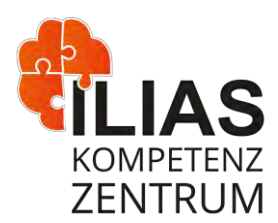

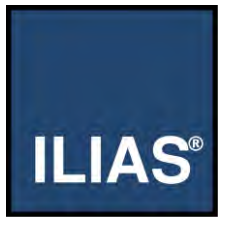

#### *Hinweis:*

*Teilnehmende können sich nun eigenständig anmelden, indem sie die Sitzung aufrufen und dort auf den Button Anmelden klicken. Sie erhalten eine Übersicht aller angemeldeten Teilnehmenden im Reiter Teilnehmer.*

#### **Teilnahme an Sitzung nachhalten**

Sie möchten die Teilnahme eines Mitglieds an einer Sitzung bestätigen.

- 1. Öffnen Sie in der gewünschten Sitzung den Reiter **Teilnehmer.**
- 2. ILIAS zeigt Ihnen eine Liste aller Sitzungsteilnehmer.
- 3. Aktivieren Sie in der Zeile des gewünschten Teilnehmers die Checkbox **Teilgenommen**.
- 4. Klicken Sie auf den Button **Speichern**.
- 5. ILIAS übernimmt Ihre Angaben.

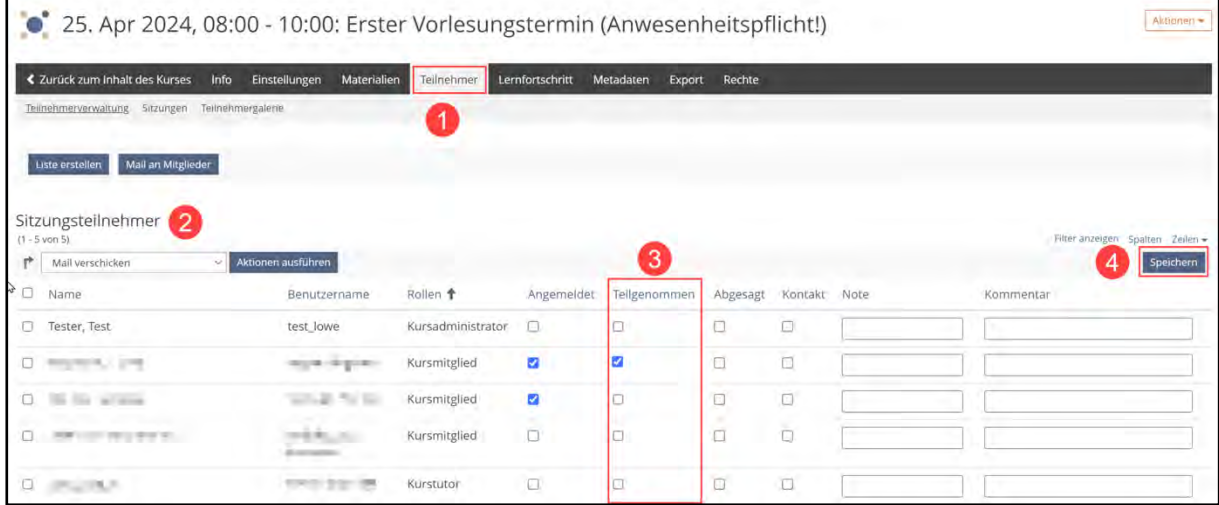

Dieses Werk ist lizenziert unter einer Creative Commons Namensnennung - [Weitergabe unter gleichen Bedingungen 4.0 International Lizenz.](https://creativecommons.org/licenses/by-sa/4.0/) Teile dieses Werks stammen aus ["Bedienungsanleitung zu ILIAS 7"](https://fh.do/online-hilfe-7), von ILIAS Online-Hilfe Redaktion, lizenziert unter CC BY-SA 4.0. Die verwendete Grafik ist Teil de[r freien, Open Source Software ILIAS,](https://docu.ilias.de/goto_docu_lm_35.html) lizenziert unter GNU General Public License 3.0 (GPL).

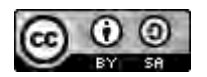

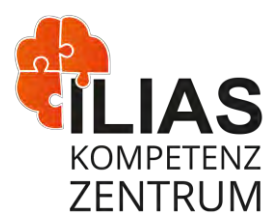

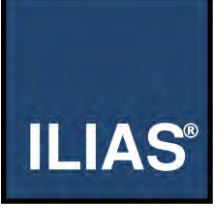

# **Teilnahme an einer Sitzung belegen und bewerten**

#### **Liste der Teilnehmenden drucken**

Sie möchten eine Teilnehmerliste erstellen und ausdrucken.

- 1. Öffnen Sie den Reiter **Teilnehmer**.
- 2. Klicken Sie auf den Button **Liste erstellen**.

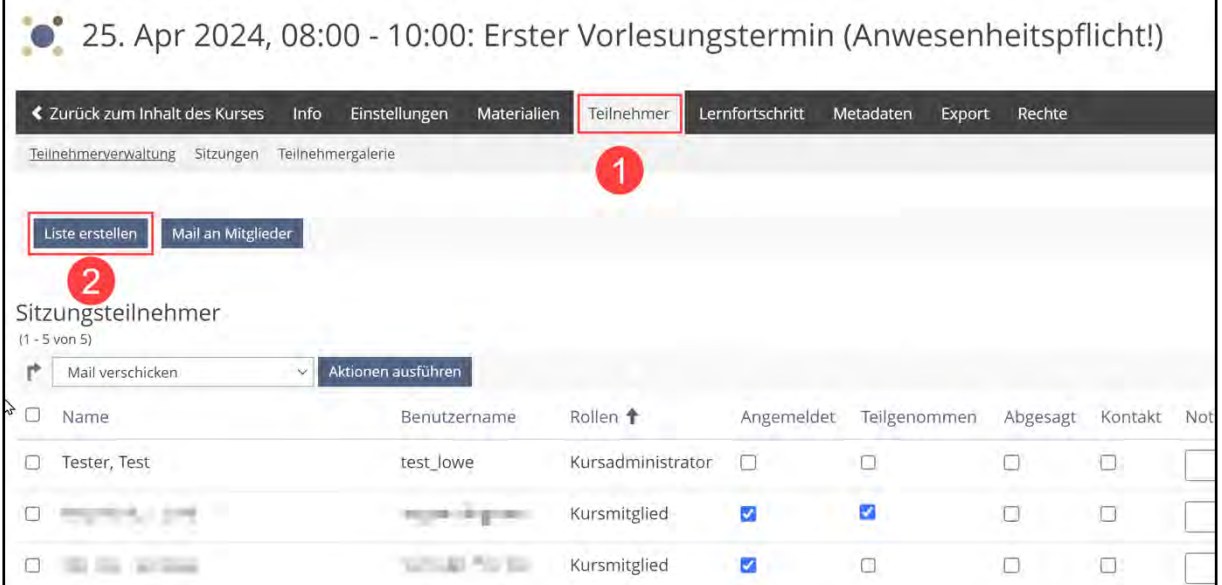

Dieses Werk ist lizenziert unter einer Creative Commons Namensnennung - [Weitergabe unter gleichen Bedingungen 4.0 International Lizenz.](https://creativecommons.org/licenses/by-sa/4.0/) Teile dieses Werks stammen aus ["Bedienungsanleitung zu ILIAS 7"](https://fh.do/online-hilfe-7), von ILIAS Online-Hilfe Redaktion, lizenziert unter CC BY-SA 4.0. Die verwendete Grafik ist Teil de[r freien, Open Source Software ILIAS,](https://docu.ilias.de/goto_docu_lm_35.html) lizenziert unter GNU General Public License 3.0 (GPL).

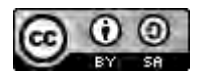

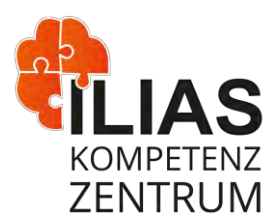

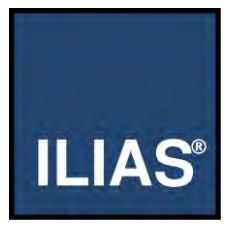

- 3. Die Eingabefelder **Titel** und **Beschreibung** werden von ILIAS automatisch ausgefüllt. Editieren Sie diese bei Bedarf.
- 4. Aktivieren Sie die Checkboxen vor den Angaben, die als Spalten auf der Teilnehmerliste erscheinen sollen.
- 5. Fügen Sie bei Bedarf **Zusätzliche Spalten** hinzu.
	- o Klicken Sie auf das Pluszeichen, um weitere Spalten zu erstellen und geben Sie den gewünschten Spaltentext in das Eingabefeld ein.
- 6. Aktivieren Sie im Abschnitt **Auswahl von Benutzern** die Checkboxen vor den gewünschten Rolleninhabern, die auf der Liste erscheinen sollen.
- 7. Klicken Sie auf den Button **Liste drucken**.
- 8. ILIAS lädt eine neue Seite mit der Druckansicht.

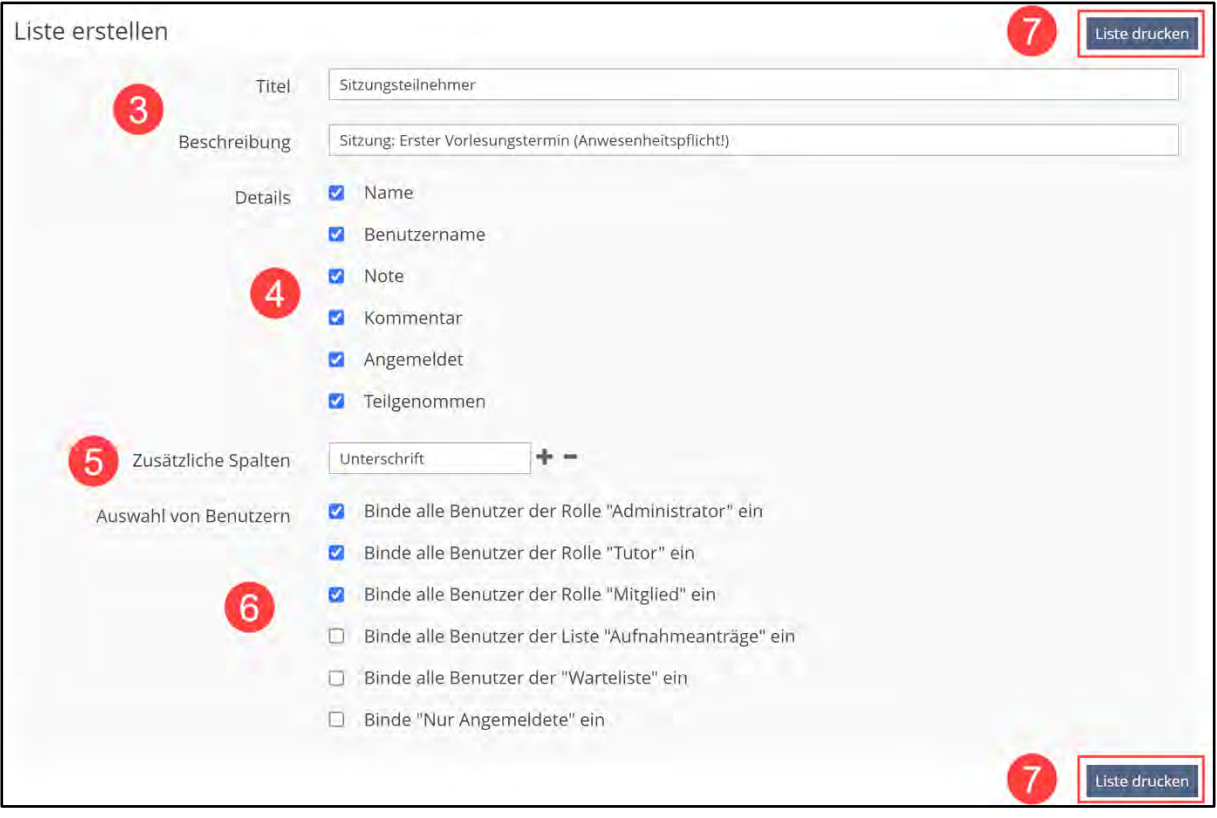

Dieses Werk ist lizenziert unter einer Creative Commons Namensnennung - [Weitergabe unter gleichen Bedingungen 4.0 International Lizenz.](https://creativecommons.org/licenses/by-sa/4.0/) Teile dieses Werks stammen aus *["Bedienungsanleitung zu ILIAS 7"](https://fh.do/online-hilfe-7)*, von ILIAS Online-Hilfe Redaktion, lizenziert unter CC BY-SA 4.0. Die verwendete Grafik ist Teil de[r freien, Open Source Software ILIAS,](https://docu.ilias.de/goto_docu_lm_35.html) lizenziert unter GNU General Public License 3.0 (GPL).

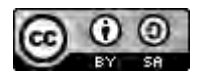

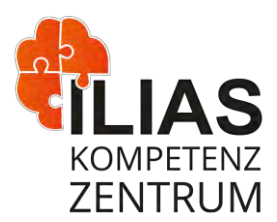

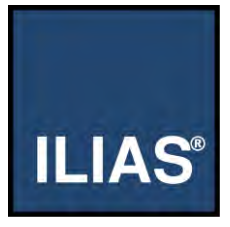

## **Teilnehmende einsehen und exportieren**

Sie möchten einsehen, welche Mitglieder eines Kurses an welchen Sitzungen teilgenommen haben und diese Daten exportieren.

- 1. Klicken Sie im Kurs oder der Gruppe auf den Reiter **Mitglieder**.
- 2. Klicken Sie auf den Unterreiter **Sitzungen**.
- 3. ILIAS zeigt Ihnen eine tabellarische Übersicht an, die alle Sitzungen und Mitglieder enthält:
	- o Ein rotes Kreuz zeigt an, dass ein Mitglied nicht an der Sitzung teilgenommen hat.
	- o Ein grüner Haken zeigt an, dass ein Mitglied an einer Sitzung teilgenommen hat.
- 4. Klicken Sie auf den Button **CSV-Export**, um die Tabellendaten zu exportieren. Sie können die Daten dann in einer Tabellenverarbeitung (z.B. Excel) auf Ihrem Rechner weiterverarbeiten.
- 5. ILIAS öffnet einen Download-Dialog.

#### *Hinweis:*

*Dieser Dialog variiert je nach verwendetem Browser und Betriebssystem.*

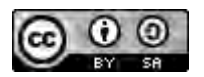

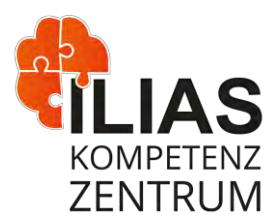

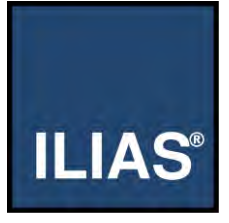

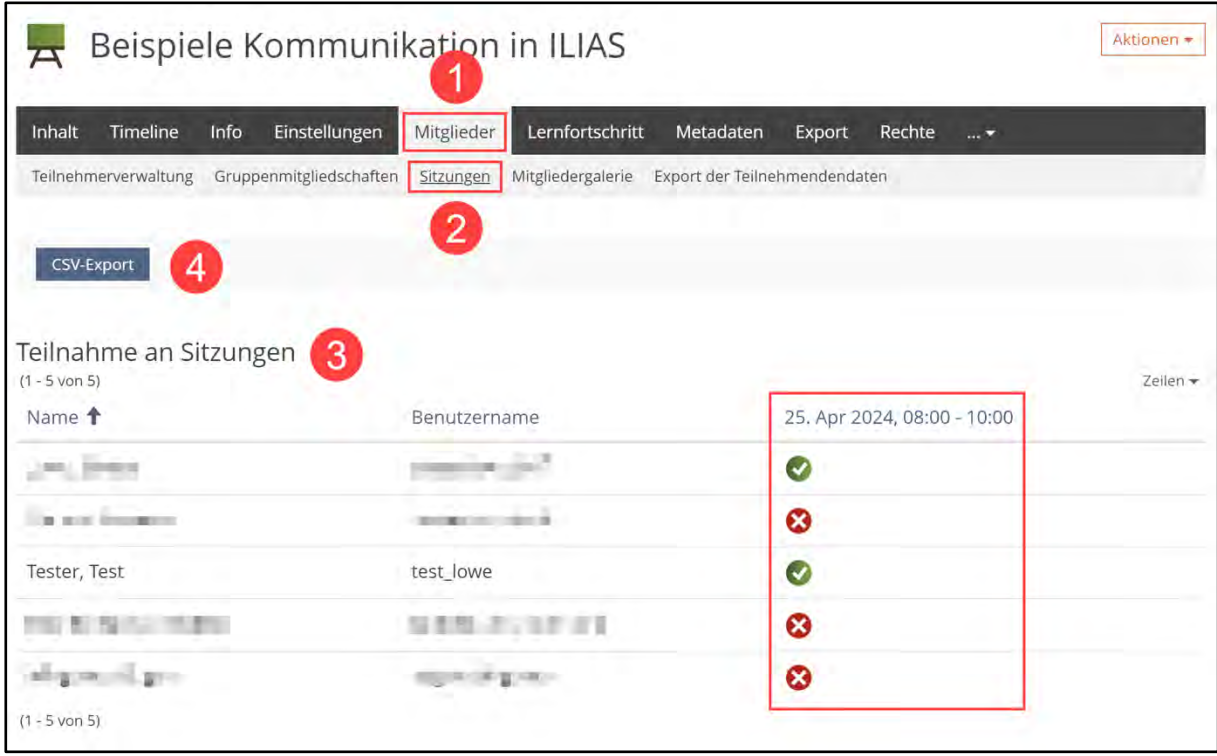

Dieses Werk ist lizenziert unter einer Creative Commons Namensnennung - [Weitergabe unter gleichen Bedingungen 4.0 International Lizenz.](https://creativecommons.org/licenses/by-sa/4.0/) Teile dieses Werks stammen aus ["Bedienungsanleitung zu ILIAS 7"](https://fh.do/online-hilfe-7), von ILIAS Online-Hilfe Redaktion, lizenziert unter CC BY-SA 4.0. Die verwendete Grafik ist Teil der *freien, Open Source Software ILIAS*, lizenziert unter GNU General Public License 3.0 (GPL).

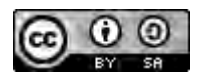

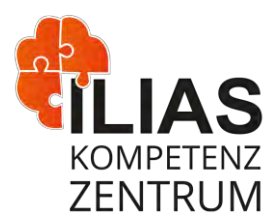

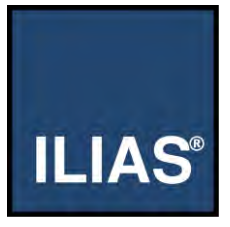

## **Noten und Kommentare hinzufügen**

Sie möchten für einen Sitzungsteilnehmer eine Note oder einen Kommentar hinzufügen.

- 1. Öffnen Sie den Reiter **Teilnehmer.**
- 2. Machen Sie in der Zeile des gewünschten Teilnehmers Ihre Angaben. Tragen Sie in die Eingabefeldern Ihre **Note** oder Ihren **Kommentar** ein.
- 3. Klicken Sie auf den Button **Speichern**.
- 4. ILIAS übernimmt Ihre Angaben.

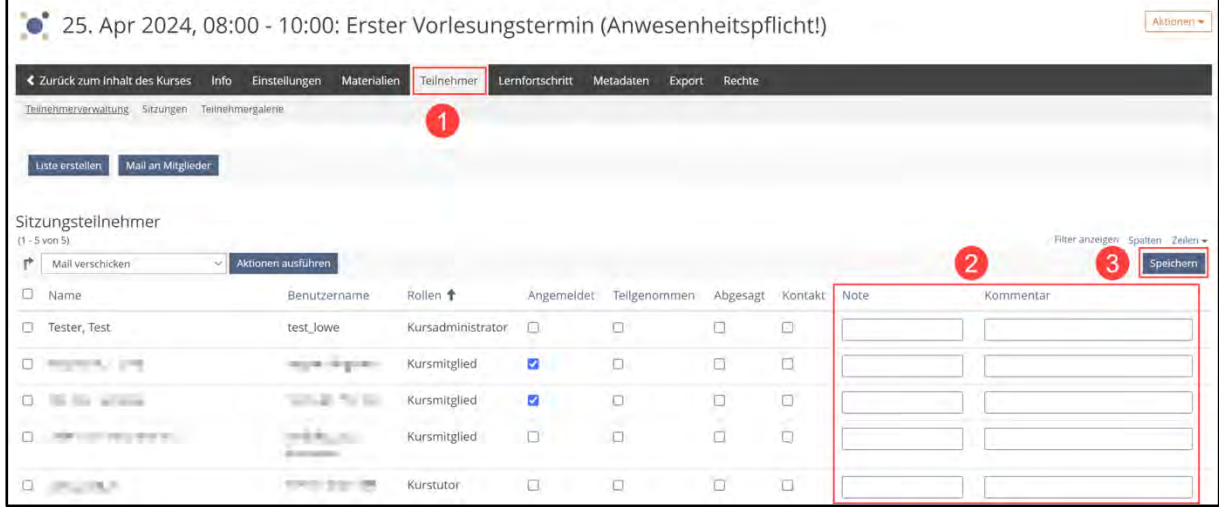

Dieses Werk ist lizenziert unter einer Creative Commons Namensnennung - [Weitergabe unter gleichen Bedingungen 4.0 International Lizenz.](https://creativecommons.org/licenses/by-sa/4.0/) Teile dieses Werks stammen aus ["Bedienungsanleitung zu ILIAS 7"](https://fh.do/online-hilfe-7), von ILIAS Online-Hilfe Redaktion, lizenziert unter CC BY-SA 4.0. Die verwendete Grafik ist Teil de[r freien, Open Source Software ILIAS,](https://docu.ilias.de/goto_docu_lm_35.html) lizenziert unter GNU General Public License 3.0 (GPL).

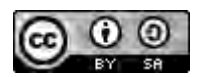

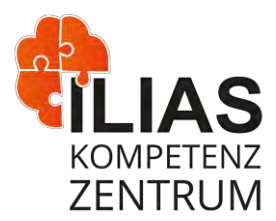

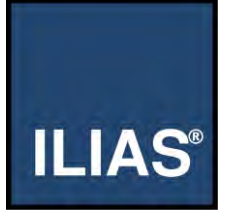

## **Weiterführende Informationen**

Auf den folgenden Seiten erhalten Sie weitere Informationen zur Sitzung in ILIAS:

Link zu Sitzung - [ILIAS Benutzerdokumentation \(Stand: ILIAS 7\)](https://docu.ilias.de/ilias.php?baseClass=illmpresentationgui&obj_id=142997&ref_id=13122)

Dieses Werk ist lizenziert unter einer Creative Commons Namensnennung - [Weitergabe unter gleichen Bedingungen 4.0 International Lizenz.](https://creativecommons.org/licenses/by-sa/4.0/) Teile dieses Werks stammen aus ["Bedienungsanleitung zu ILIAS 7"](https://fh.do/online-hilfe-7), von ILIAS Online-Hilfe Redaktion, lizenziert unter CC BY-SA 4.0. Die verwendete Grafik ist Teil der *freien, Open Source Software ILIAS*, lizenziert unter GNU General Public License 3.0 (GPL).

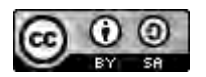